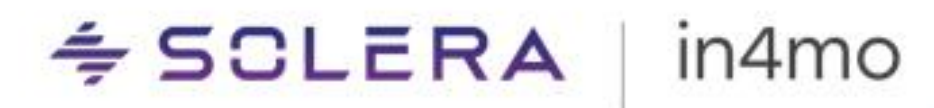

# **KÄYTTÖOPAS**

IN4MO TASK REPORTER - ANDROID

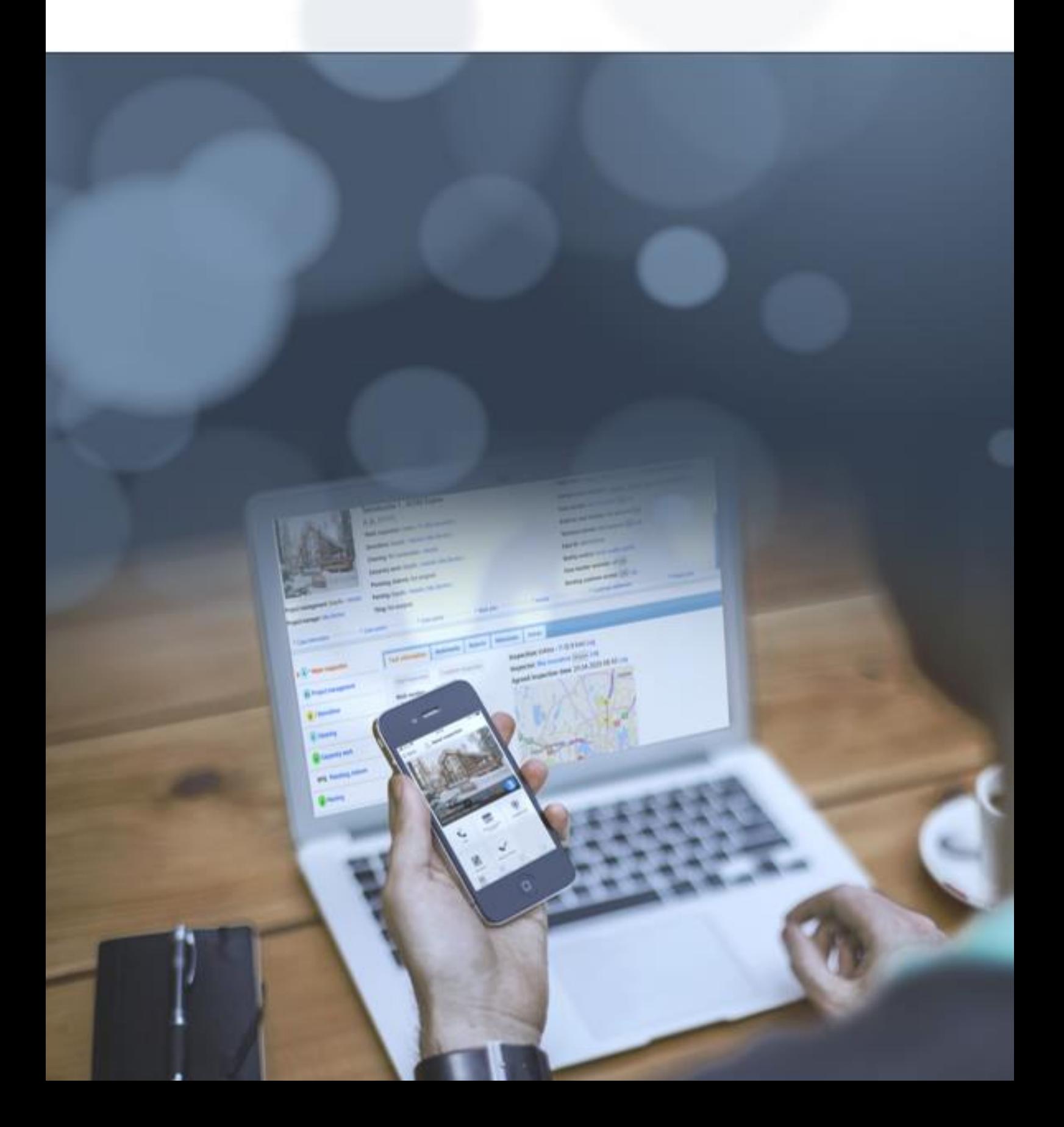

# $\leq$  SCLERA | in4mo

# Sisällysluettelo

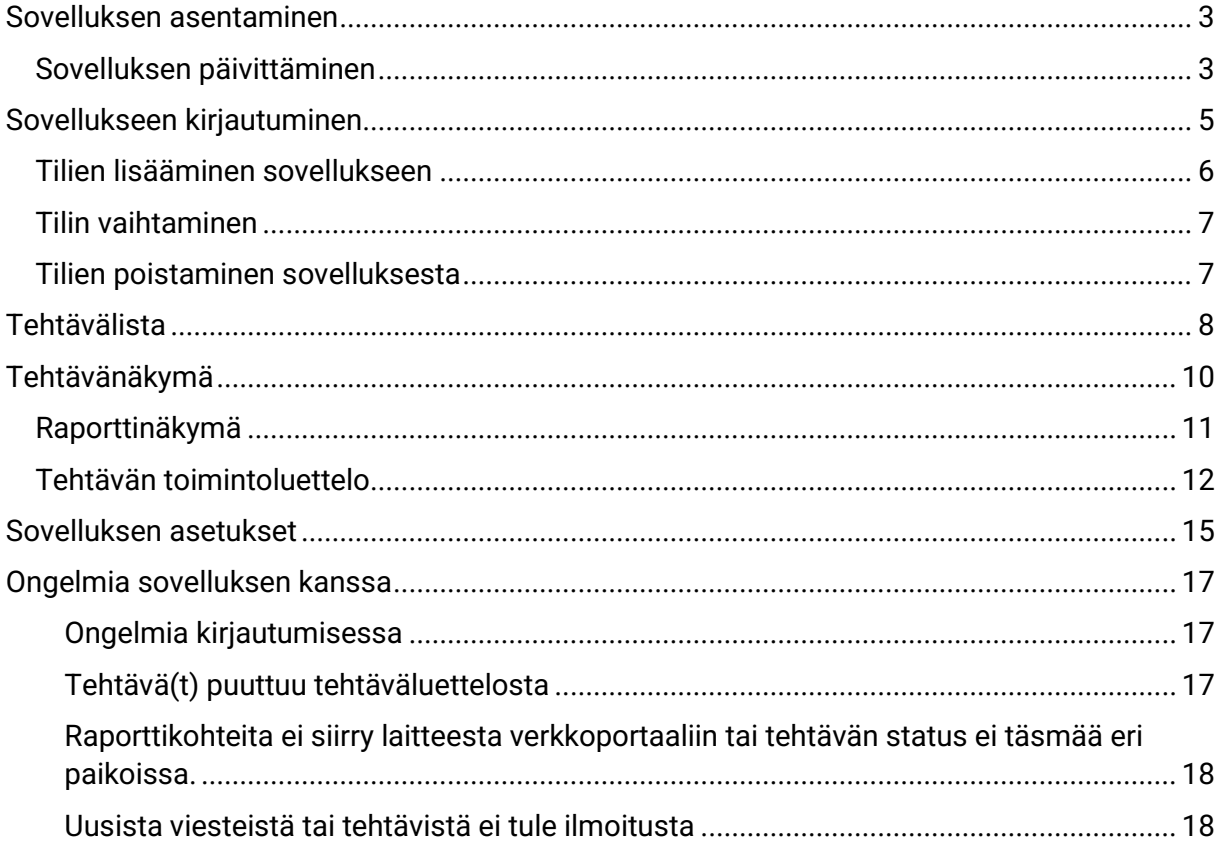

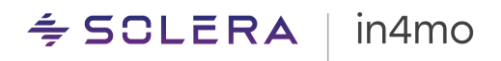

## <span id="page-2-0"></span>Sovelluksen asentaminen

in4mo -sovellus on nimeltään "in4mo Task Reporter", ja se löytyy Google Play sovelluskaupasta:

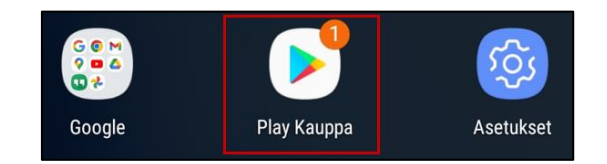

Kun on avannut Google Play sovelluskaupan, näytön yläreunassa on hakukenttä. Painamalla tätä kenttää ruutuun ilmestyy näppäimistö ja kenttään voi syöttää tekstiä:

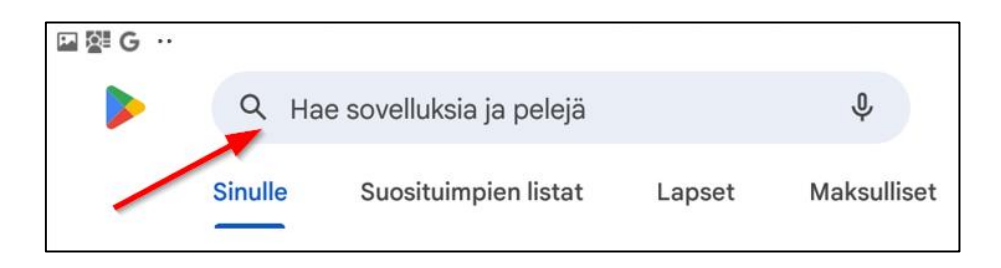

Sovelluksen löytää, kun hakukenttään kirjoittaa esimerkiksi "in4mo" tai "in4mo Task Reporter". Sovelluksen tiedot saa avattua Google Play kaupassa, kun painaa sovelluksen tietoja.

Sovelluksen tiedoissa voi lukea lisätietoja sovelluksesta, mukaan lukien sovelluksen järjestelmävaatimuksia. Sovellus asennetaan painamalla "Asenna":

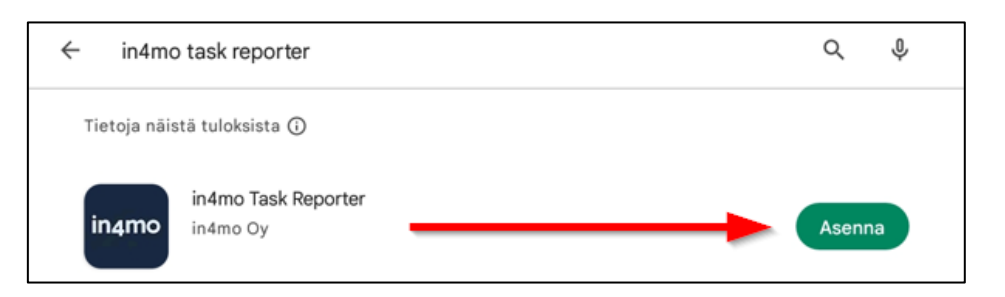

Kun sovellus on asennettu, asennuspainike korvataan "Avaa" painikkeella, joka avaa sovelluksen. Kun sovellukseen on saatavilla päivityksiä, samassa kohdassa on "Päivitä sovellus" painike. Asennuksen jälkeen sovellus löytyy muiden laitteen sovellusten seasta.

### <span id="page-2-1"></span>Sovelluksen päivittäminen

Android -laitteen sovelluksia voi päivittää eri tavoilla. Ensinnäkin voi valita, päivittyvätkö sovellukset automaattisesti vai vain manuaalisesti. Tämä tehdään Google Play sovelluskaupan asetuksista. Asetukset avataan Google Play sovelluskaupassa, siirtymällä ensin kaupan kotisivulle ja sitten joko pyyhkäisemällä näytön vasemmasta reunasta tai painamalla valikkopainiketta näytön yläreunassa olevan hakukentän vasemmalla puolella ja painamalla sitten 'Asetukset'. Täältä löytää asetuksen nimeltä "Päivitä sovellukset

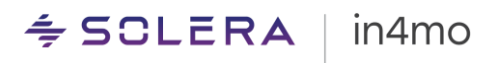

automaattisesti', joka on aktivoitava, jotta sovellukset päivittyvät automaattisesti. On myös mahdollista ottaa käyttöön tai poistaa käytöstä, yksittäisten sovellusten automaattiset päivitykset sovelluksen sivulta, jossa painat oikeassa yläkulmassa olevaa valikkopainiketta. Täällä näkyy onko 'Salli automaattinen päivitys' valintaruutu valittuna, vai ei, ja valintaa voi vaihtaa.

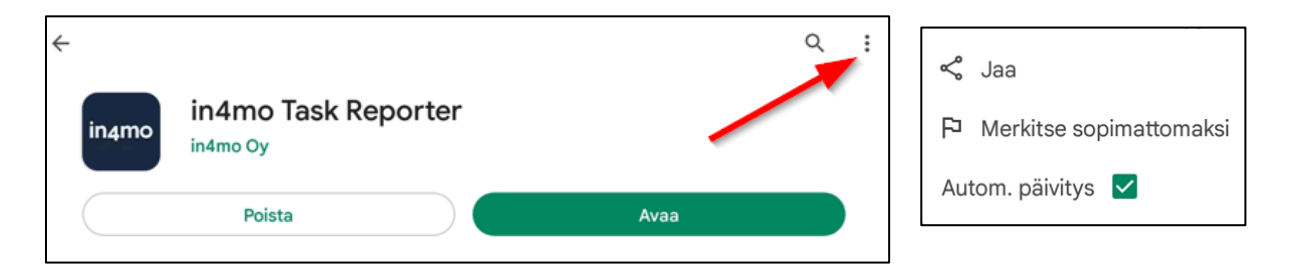

Kun sovellukselle on saatavilla päivitys, sen voi päivittää manuaalisesti painamalla 'Päivitä', sovelluksen sivulla. Kaikkien sovellusten päivitykset voi myös tarkistaa, painamalla tilikuvaketta ja sitten 'Hallinnoi sovelluksia ja laitteita'. Sieltä löytää oman osion päivityksistä. Sovellukset voi päivittää keralla, painamalla 'Päivitä kaikki' tai yksitellen painamalla 'Päivitä' painiketta sen sovelluksen kohdalla, joka halutaan päivittää.

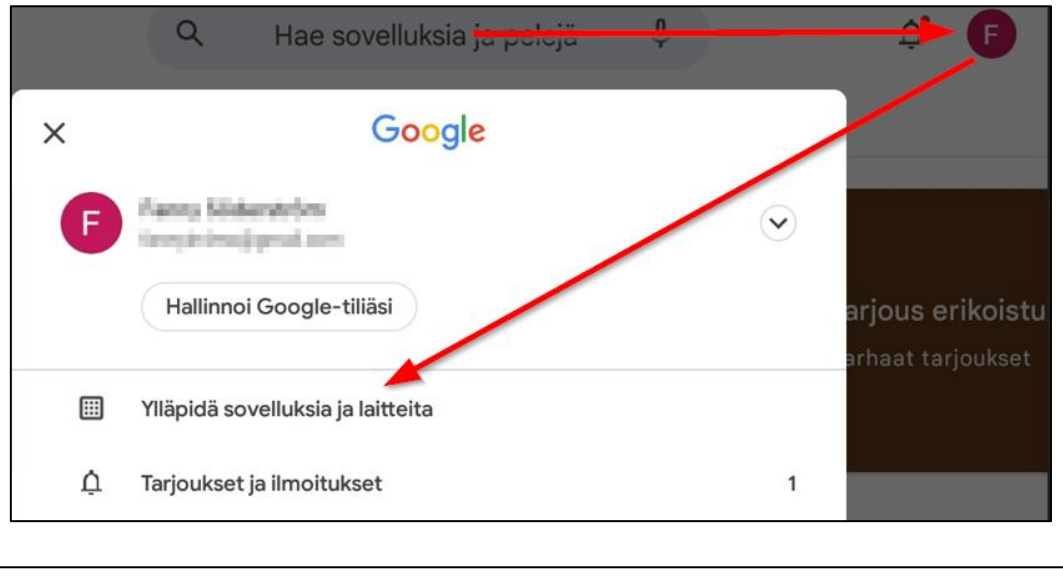

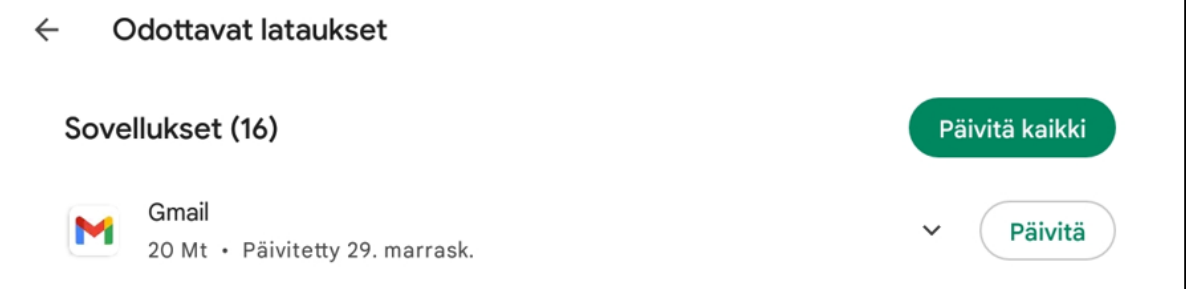

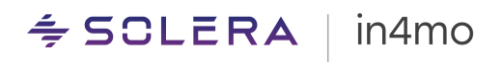

# <span id="page-4-0"></span>Sovellukseen kirjautuminen

Kun sovelluksen avaa ensimmäisen kerran, näkee sisäänkirjautumisnäkymän:

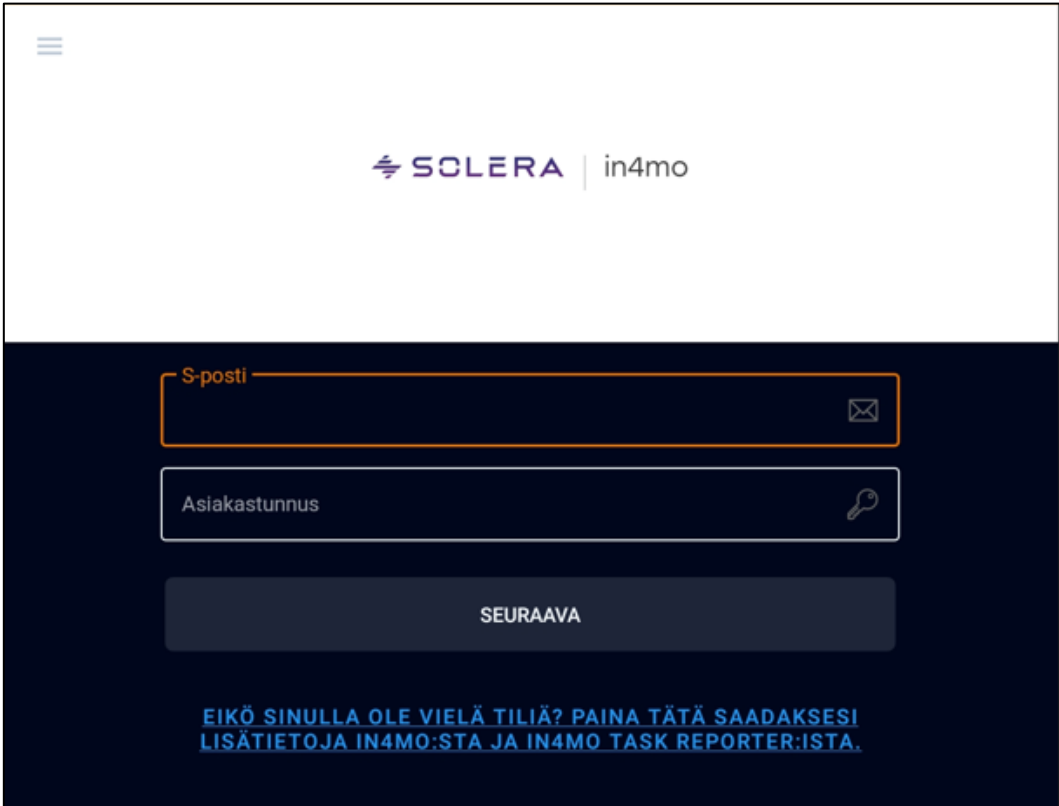

Kirjautumista varten, tulee täyttää sähköpostiosoite ja asiakastunnus portaaliin, johon on kirjautumassa. Tämän jälkeen painetaan 'SEURAAVA'. Lopuksi kirjoitetaan salasana, jonka jälkeen painetaan 'KIRJAUDU SISÄÄN'.

Sähköpostiosoite: Tämä on se sähköpostiosoite, jolla on rekisteröitynyt in4mo -palveluun, eli sähköpostiosoite, jolla käyttäjätili on lisätty siihen portaaliin, johon on kirjautumassa.

Asiakastunnus: in4mo:ssa jokaisella portaalilla on oma asiakastunnuksensa, jonka avulla sovellus tietää, mihin portaaliin kirjautua. Jokaisella vakuutusyhtiöllä on oma asiakastunnuksensa, kun taas in4mo Contractor -asiakkailla on oma asiakastunnuksensa, joka mahdollistaa pääsyn kaikkiin tapauksiin yhden ja saman tilin kautta. Sen portaalin asiakastunnus, johon on kirjautumassa, löytyy verkkoportaalin kohdasta 'Tuki'.

Salasana: Tämä on se salasana, jolla kirjaudutaan järjestelmään, eli sama salasana, jota käytetään, kun kirjaudutaan sisään verkkoportaaliin.

#### $\div$  SCLERA in4mo

### <span id="page-5-0"></span>Tilien lisääminen sovellukseen

Sovellukseen on mahdollista lisätä useita tilejä. Yhdellä henkilöllä voi olla useita tilejä in4mo:ssa, esim. yksi tili jokaista vakuutusyhtiötä kohden, johon käyttäjällä on pääsy.

Tilit lisätään sovellukseen avaamalla sovelluksen valikko, siirtymällä ensin tehtäväluetteloon (sivulle, joka näyttää tehtävät/tapaukset) ja sitten joko painamalla valikkopainiketta vasemmassa yläkulmassa, tai pyyhkäisemällä näytön vasemmasta laidasta keskelle.

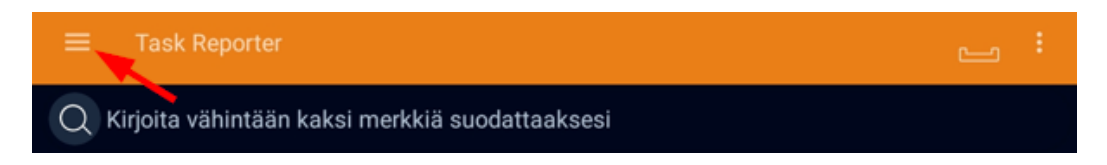

Aktiivinen tili näkyy valikon vasemmassa yläkulmassa. Tilinäkymä avataan painamalla tilitietoja, tai pientä nuolta oikealla.

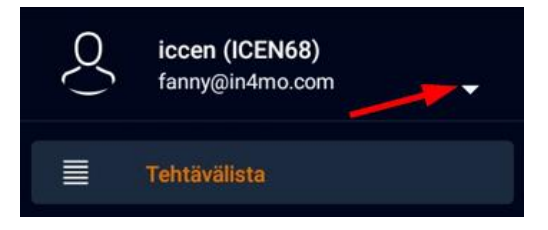

Uusi tili lisätään painamalla 'Lisää uusi tili', joka avaa saman kirjautumisruudun kuin kirjautuessasi sisään sovellukseen. Kirjautumistiedot tulee täyttää vielä kerran, tällä kertaa lisättävän tilin tietoja käyttäen, jonka jälkeen painetaan kirjautumispainiketta.

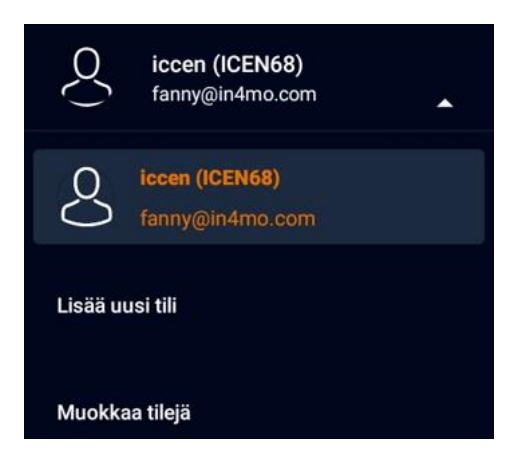

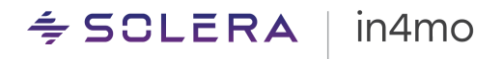

### <span id="page-6-0"></span>Tilin vaihtaminen

Kun sovellukseen on lisätty useampi kuin yksi tili, on näistä tileistä aina yksi tili aktiivinen (kyseinen tili näkyy vasemmassa yläkulmassa, kun avaa valikon tehtävälistasta). Tehtäväluettelossa näkee kyseiselle tilille osoitetut tehtävät. Mikäli haluaa vaihtaa toiseen tiliin, avataan ensin valikko tehtäväluettelosta, jonka jälkeen avataan tilinäkymä painamalla aktiivista tiliä vasemmassa yläkulmassa. Tällöin esille tulee kaikki sovellukseen lisätyt tilit, ja halutulle tillille siirrytään painamalla kyseistä tiliä. Tehtäväluettelo näyttää sitten valitun tilin tehtävät.

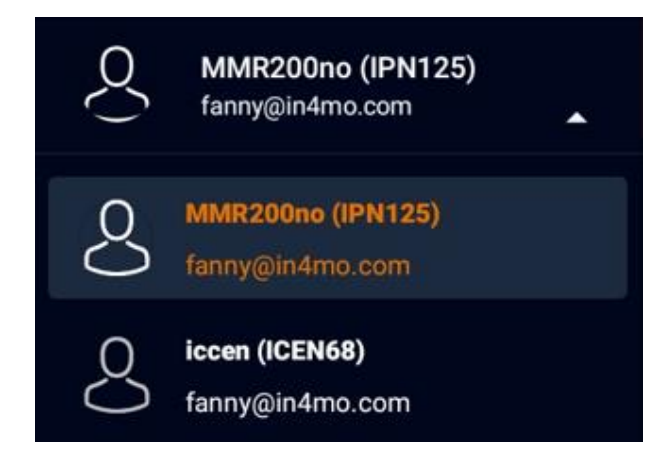

## <span id="page-6-1"></span>Tilien poistaminen sovelluksesta

Joskus voi olla tarpeen poistaa tili sovelluksesta, esim. mikäli ei enää käytä tiettyä portaalia tai jos sovelluksella on kollegan tili, jota ei enää tarvita. Tilin voi poistaa sovelluksesta avaamalla tehtäväluettelonäkymässä sovelluksen valikon ja avaamalla tilinäkymän, jonka jälkeen painetaan nykyistä tiliä vasemmassa yläkulmassa. Tämän jälkeen, valitaan vaihtoehto 'Muokkaa tilejä'.

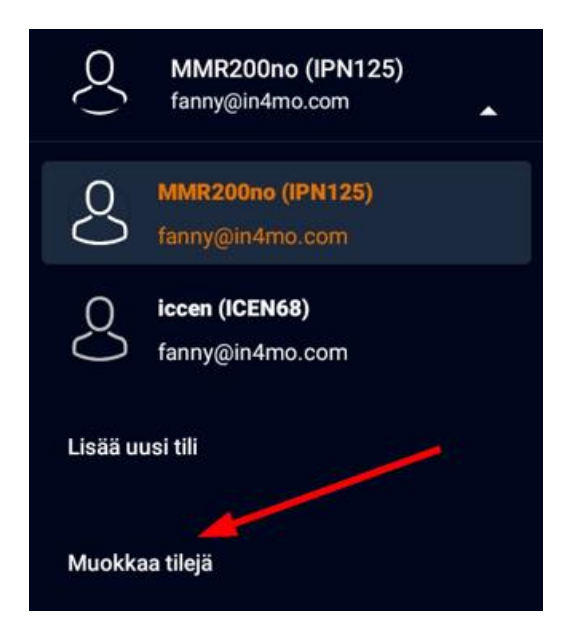

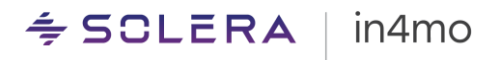

Luettelo kaikista lisätyistä tileistä avautuu. Tilin saa poistettua, painamalla punaista ristiä sen tilin oikealla puolella, jonka haluaa poistaa. Näyttöön tulee viesti, jossa pyydetään vahvistamaan tilin poistaminen. Painamalla hyväksy tili poistetaan pysyvästi sovelluksesta.

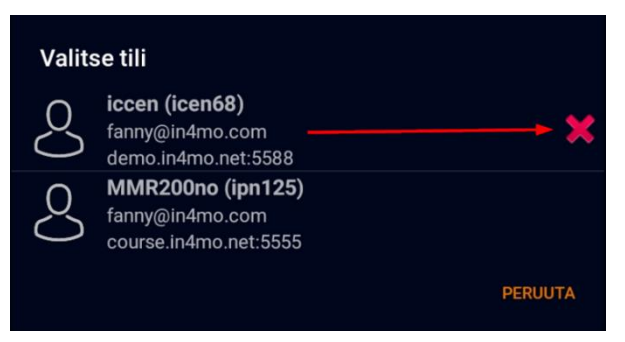

Huomioitava on, että aktiivisena olevaa tiliä

ei voi poistaa. Mikäli aktiivisen tilin haluaa poistaa, on ensin vaihdettava toiseen tiliin, jonka jälkeen juuri aktiivisena olleen tilin voi poistaa.

# <span id="page-7-0"></span>**Tehtävälista**

Sovelluksen pääsivu on tehtäväluettelo. Kyseinen luettelo näyttää käyttäjälle osoitetut aktiiviset tehtävät. Kartoitustehtävät jäävät tehtäväluetteloon myös sen jälkeen, kun kartoitus on merkitty suoritetuksi, kun taas muut tehtävät poistuvat automaattisesti sovelluksesta, kun ne merkitään suoritetuksi. Valmiit kartoitukset on mahdollista poistaa sovelluksesta. Tästä kerrotaan myöhemmin.

Huomioitava on, että luettelo näyttää vain käyttäjälle osoitetut *tehtävät*. Luettelossa ei näytetä kokonaisia *tapauksia*, mikä tarkoittaa, että luettelossa voi olla useampi kuin yksi tehtävä samasta tapauksesta (HUOM: Contractor -käyttäjät voivat tarkastella kyseistä luetteloa tapaus- tai tehtäväluettelona).

Tehtävälista päivittyy automaattisesti tietyin väliajoin (sen mukaan, mitä on määritelty sovelluksen asetuksissa). Tehtävälista on myös mahdollista päivittää manuaalisesti, pyyhkäisemällä näytön kohdalla alaspäin.

Tehtävä avataan painamalla tehtävää.

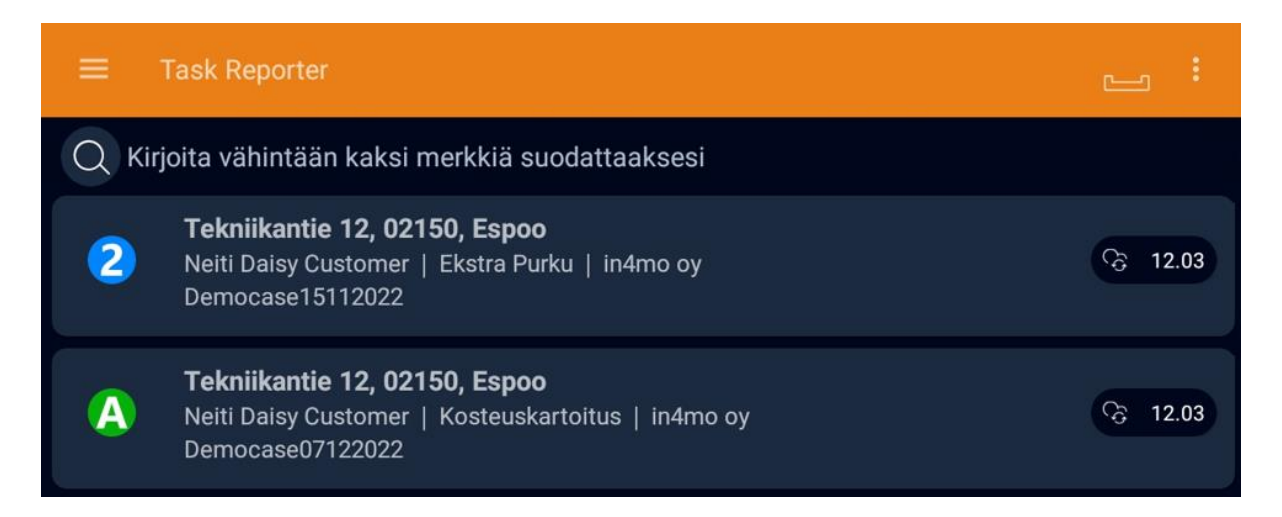

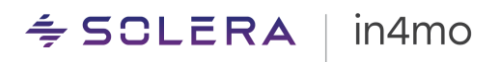

Alta löytyy lyhyt kuvaus tehtäväluettelon eri elementeistä.

Haku: Hakutoiminnon avulla, käyttäjä voi etsiä tiettyjä tapauksia hakusanojen avulla.

Q Kirjoita vähintään kaksi merkkiä suodattaaksesi

Lähettämättömät viestit: Sovelluksen lähettämättömät viestit näkyvät numeroina tämän kuvakkeen yläpuolella. Lähettämättömät viestit ovat saapuvia ja lähteviä viestejä, toisin sanoen tietoja, jotka lähetetään sovelluksen ja palvelimen välillä. Kerromme näistä lisää myöhemmin.

Tehtävävalikkopainike: Tämän painikkeen avulla käyttäjä voi poistaa valmiit kartoitustehtävät sovelluksestaan. Kartoitustehtävät säilyvät sovelluksessa myös sen jälkeen, kun ne on suoritettu (kun taas muut tehtävät poistuvat, kun ne on suoritettu), kunnes tapaus suljetaan, koska joissain tapauksissa niitä voi olla tarpeen tarkastella vielä kartoituksen valmistumisen jälkeen. Mikäli sovelluksessa on kartoituksia, joita ei enää ole tarvetta säilyttää ne on mahdollista poistaa laitteen tilan säästämiseksi. Tämä tehdään, valitsemalla ne kartoitukset mitkä halutaan poistaa (valittavat tehtävät merkitään oikeassa laidassa), jonka jälkeen painetaan OK, jolloin tehtävä(t) poistuvat.

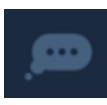

Lukemattomat chat-viestit: Osoittaa, että tehtävässä/tapauksessa on yksi tai useampi lukematon chat-viesti. Kun avaa tällä kuvakkeella varustetun tehtävän, ohjataan sinut automaattisesti kyseisen tehtävän/tapauksen chat-huoneeseen.

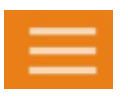

Valikkopainike: Avaa sovellusvalikon, jossa voi vaihtaa tililtä toiselle, määrittää sovellusasetuksia, lähettää lokeja palvelimelle, ladata sovelluksen uusimman version sekä nähdä tietoja sovelluksesta.

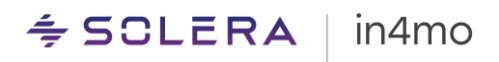

# <span id="page-9-0"></span>Tehtävänäkymä

Kun avaa tehtävän, näkymä on hieman erilainen riippuen siitä, käyttääkö tablettia vai puhelinta. Tabletilla näkee käytettävissä olevat toiminnot näytön vasemmalla puolella ja tapaustiedot oikealla puolella. Tapaustietojen ja chat-huoneen välillä on mahdollista siirtyä oikeassa alakulmassa olevien painikkeiden avulla.

Puhelimessa on samat toimintopainikkeet mutta siellä näkee vain yhden näkymän kerralla eli joko toimintoluettelon, tapaustiedot tai chat-huoneen, toisin kuin tabletissa, jossa voi tarkastella kahta näistä kerralla.

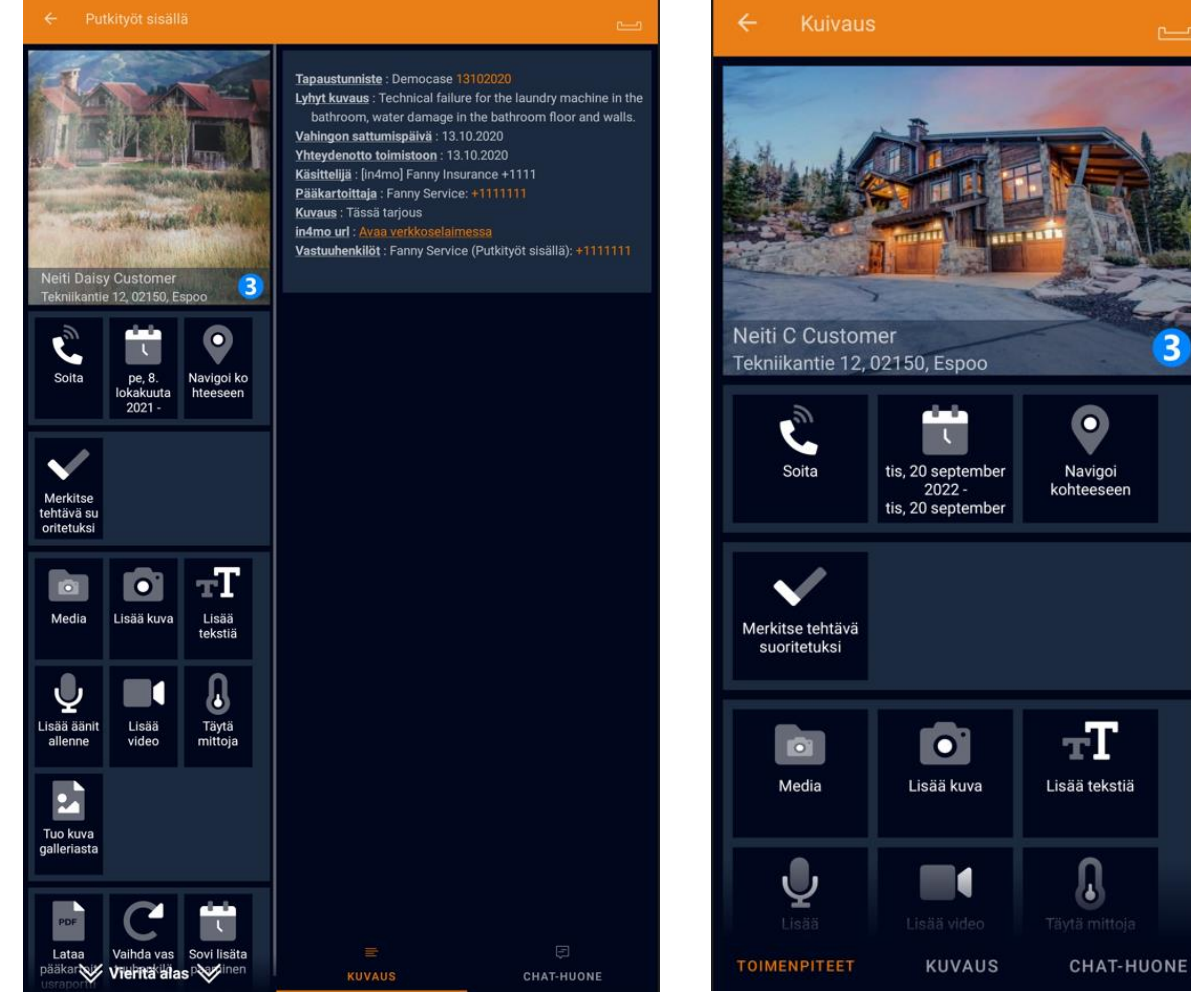

*Tehtävänäkymä tabletilla Tehtävänäkymä puhelimessa*

3

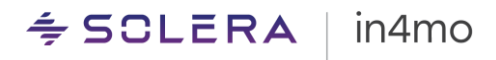

## <span id="page-10-0"></span>Raporttinäkymä

Suurimmaksi osaksi toiminnallisuus on sama sekä puhelimessa että tabletissa, mutta joitain eroja on kuitenkin. Tärkein ero on siinä, millä tavalla raportoi, erityisesti kartoitustehtävissä. Tabletissa on raporttinäkymä, jossa voi täyttää raportin, sekä generoida sen tapaukselle, kun raportti on valmis:

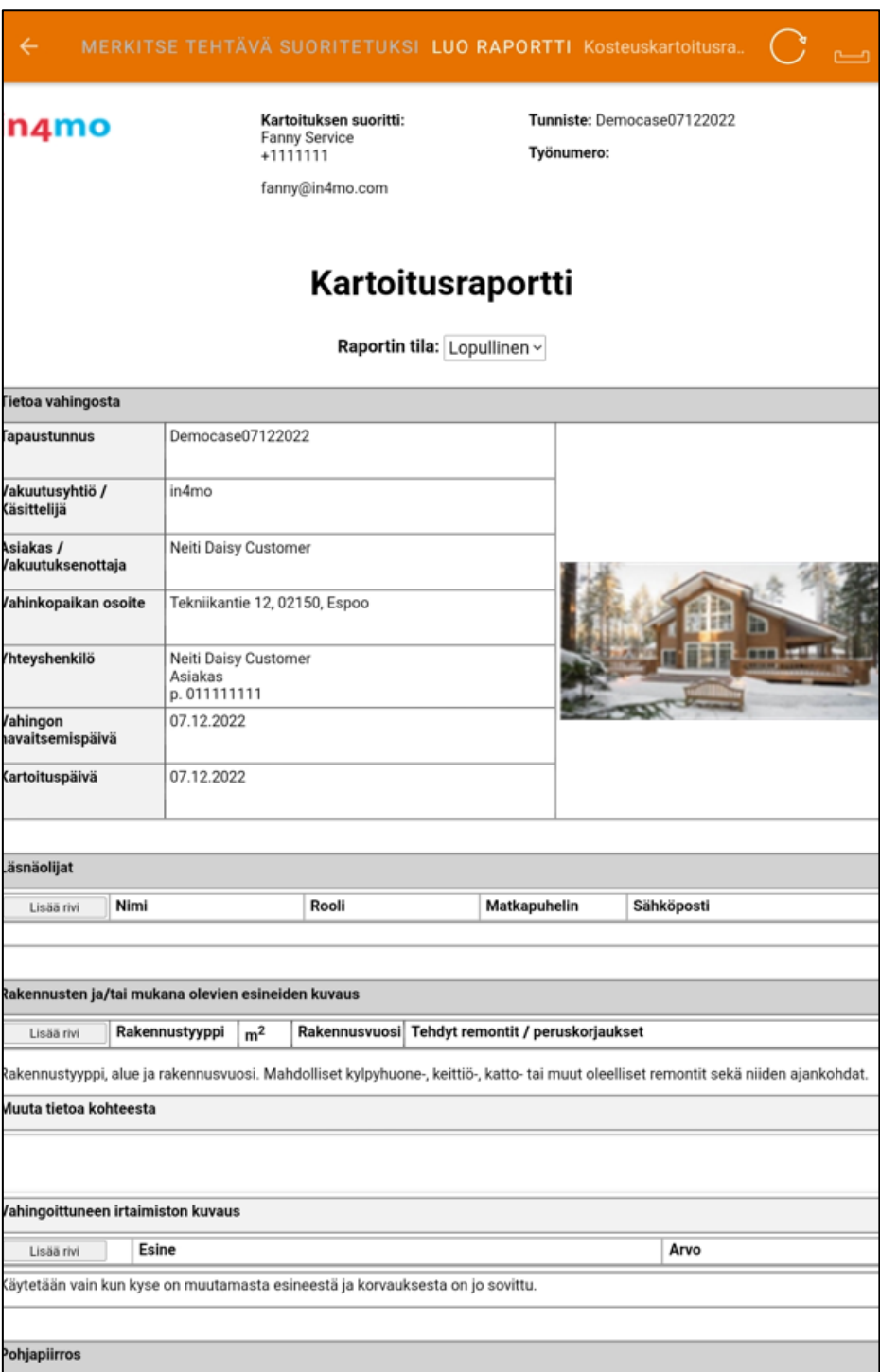

 *Raporttinäkymä tabletilla*

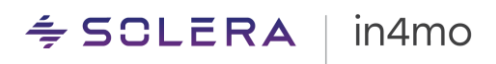

Samanlaista raporttinäkymää ei kuitenkaan voi avata puhelimessa. Sen sijaan, täytetään yksittäisiä raporttikohtia ja raportti on mahdollista viimeistellä myöhemmin tietokoneelta.

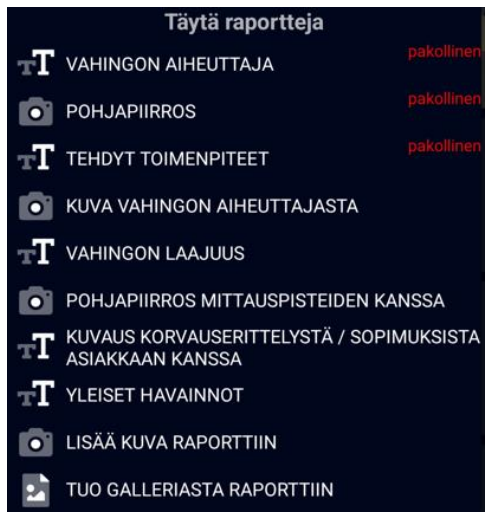

 *Raporttinäkymä puhelimessa*

Toinen ero puhelimen ja tabletin välillä on se, että pohjapiirrosten tekemiseen käytettävä in4mo FloorPlanner -työkalu on käytettävissä vain tableteissa, samoin kuin mahdollisuus luoda ja muokata työsuunnitelmia.

### <span id="page-11-0"></span>Tehtävän toimintoluettelo

Alla annamme lyhyen kuvauksen eri toiminnoista, jotka voivat olla käytettävissä tehtävissä. Nämä voivat vaihdella tehtävätyypin mukaan.

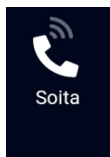

Kun painaa tätä painiketta, näkee luettelon tapauksen kaikista yhteyshenkilöistä, mukaan lukien tapauksen käsittelijän yhteystiedot. Tämän toiminnon kautta on mahdollista soittaa suoraan valitsemalleen henkilölle

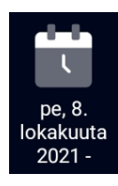

Tässä näkee tehtävän sovitun tapaamisajan, mikäli se on jo asetettu. Tapaamisajan voi asettaa tai muuttaa, painamalla tätä painiketta.

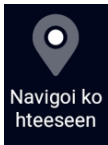

Tämä kuvake näyttää vahinkokohteen osoitteen. Painamalla tätä painiketta, Google Maps -karttasovellus avaa reitin nykyisestä sijainnista vahinkokohteeseen, ja opastaa löytämään kohteeseen.

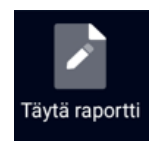

Raporttinäkymän (tabletti) tai raporttikohteiden luettelon (puhelin) saa avattua painamalla tätä kuvaketta. Tämän jälkeen raportin/raporttikohdat voi täyttää. Mikäli tehtävää varten on käytettävissä useampi kuin yksi raportti, voi raportin valita erikseen avautuvasta luettelosta.

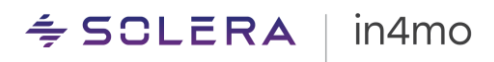

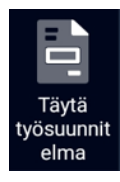

#### (vain tabletti)

Tätä kuvaketta käytetään portaaleissa, joissa iCC (in4mo Cost Calculation) on käytössä. Painamalla tätä kuvaketta, saa avattua työsuunnitelman, jossa voi hallita tapauksen/tehtävän työsuunnitelmaa (kustannuslaskelmaa).

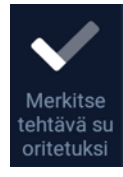

Tällä painikkeella merkitään tehtävä suoritetuksi. Kun tätä painiketta painetaan, tehtävä siirtyy statuksesta 3 statukseen 4. Tehtävätyypin mukaan tietyt kohdat on ehkä täytettävä, ennen kuin voi painaa tätä painiketta.

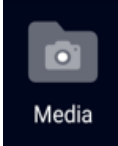

Tällä painikkeella voi tarkastella kaikkia tehtävän kuvia, sekä raportissa otettuja kuvia, että muita kuvia. Kuviin on myös mahdollista tehdä muutoksia.

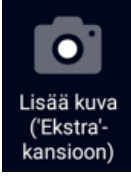

Tämän painikkeen painaminen avaa puhelimen kameran. Kun kuvan on ottanut, kuvaan voi lisätä tekstiä, kuvan voi hylätä ja ottaa uuden tai lähettää kuvan portaaliin. Mikäli haluaa sulkea kameran ottamatta tai lähettämättä kuvaa, painetaan laitteen Takaisin -painiketta. Tällä toiminnolla otetut kuvat lisätään tapauksen 'Ekstra' -välilehdelle, eivätkä ne sisälly raporttiin, vaikka kuvia on mahdollista siirtää myöhemmin verkkoportaalissa Multimediaan, jonka jälkeen ne sisällytetään luotuihin raportteihin.

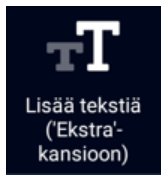

Tämän kuvakkeen painaminen avaa tekstikentän ja näppäimistön. Tähän voi kirjoittaa halutun tekstin ja lähettää se portaaliin. Tällä toiminnolla kirjoitettu teksti lisätään 'Ekstra' -välilehdelle, eikä sitä sisällytetä raporttiin.

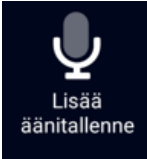

Painamalla tätä kuvaketta sovellus alkaa tallentamaan ääntä. Nauhoituksen voi lopettaa painamalla pysäytyssymbolia ja tekstiä voi halutessaan lisätä tallenteeseen. Kun nauhoitus on valmis, sen voi lähettää portaaliin, josta se löytyy Multimedia -välilehdeltä. Vaihtoehtoisesti tallennuksen voi hylätä, palaamalla takaisin. Tallenteen voi myös hylätä ja aloittaa uusi painamalla punaista ympyrää tai tallenteen voi ensin kuunnella, ennen kuin tekee mitään muuta, painamalla toistosymbolia.

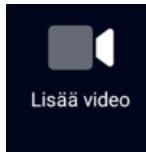

Painamalla tätä kuvaketta sovellus aloittaa videon tallentamisen. Nauhoituksen voi lopettaa painamalla pysäytyssymbolia ja tekstiä voi halutessaan lisätä tallenteeseen. Kun nauhoitus on valmis, sen voi lähettää portaaliin, josta se löytyy Multimedia -kohdasta. Vaihtoehtoisesti tallennuksen voi hylätä ja aloittaa uuden, painamalla harmaata ympyrää tai videon voi katsoa, ennen kuin tekee mitään muuta, painamalla toistosymbolia.

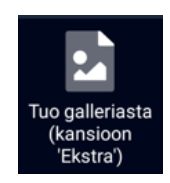

Tämä painike avaa laitteen kameran gallerian, jolloin voi tuoda kuvia, jotka on otettu muilla tavoilla kuin in4mo:ssa. Nämä kuvat lisätään tehtävän 'Ekstra' välilehdelle. Ne voidaan portaalissa siirtää 'Multimedia' -välilehdelle, mikäli ne on tarkoitettu sisällytettäväksi raporttiin.

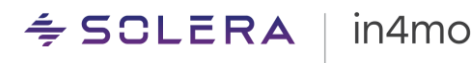

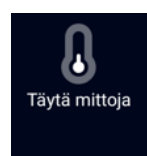

Painamalla tätä kuvaketta, saa mahdollisuuden täyttää kosteusmittauksen tuloksia.

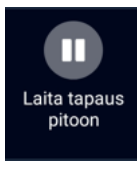

Riippuen tehtävän tyypistä ja statuksesta, tapaus saattaa olla mahdollista asettaa pitoon. Kun tapaus on pidossa, työaikoja ei kirjata.

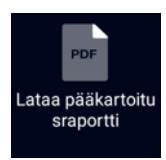

Mikäli tapaukseen on jo lisätty kartoitusraportti, voi kyseisen raportin ladata luettavaksi.

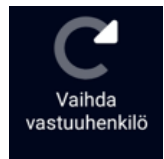

Tätä kuvaketta painamalla, voi tehtävän siirtää jollekin toiselle henkilölle samasta yrityksessä, eli osoittaa tehtävän toiselle vastuuhenkilölle.

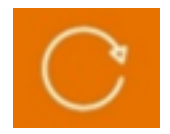

Tämä kuvake päivittää tehtävän tiedot, mikä tarkoittaa, että jos tietoja (kuten raporttikohteita tai työkohteita) on lisätty tai päivitetty muualta kuin kyseiseltä laitteelta (esimerkiksi verkkoportaalista tai puhelimesta, kun muuten raportoidaan tabletista), nämä tiedot voidaan synkronoida ennen raportoinnin jatkamista. Tämä synkronointi voi tapahtua myös automaattisesti, kun avaa raporttinäkymän tai työsuunnitelman.

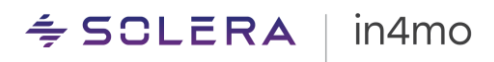

# <span id="page-14-0"></span>Sovelluksen asetukset

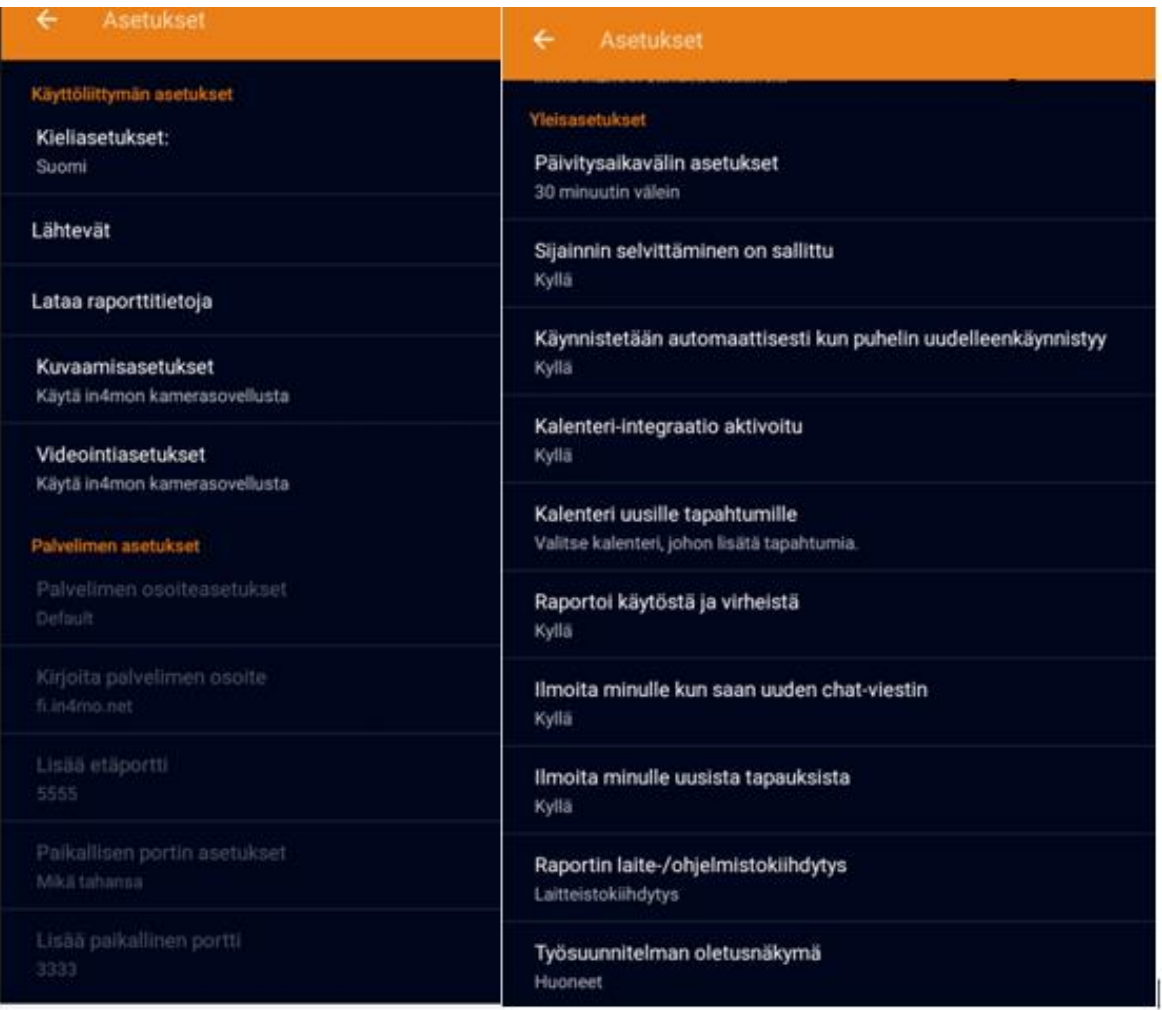

Sovelluksessa on monia erilaisia asetuksia. Asetukset voi avata siirtymällä sovelluksen valikkoon, tai tehtävälistanäkymästä, jossa joko painat valikkopainiketta vasemmassa yläkulmassa tai pyyhkäisemällä näytön vasemmasta reunasta näytön keskelle. Asetukset avataan painamalla näytön vasemmassa reunassa avautuvasta valikosta "Asetukset".

Eri asetukset löytyvät eri kategorioista. Alla on lyhyt kuvaus kustakin asetuksesta.

#### **Käyttöliittymäasetukset**

**Kieliasetukset:** Täällä voi valita sovelluksen kielen. Oletuksena valittuna on 'Sama kuin laitteessa', mikä tarkoittaa samaa kieltä kuin itse puhelimessa/tabletissa. Painamalla tätä asetusta, voi valita sovelluksessa käytettävän kielen.

**Lähtevät:** Täältä näkee luettelon kaikista sovelluksen lähettämättömistä viesteistä. Mikäli lähettämättömiä viestejä ei ole, 'Lähtevät' kansio on tyhjä.

**Lataa raporttitietoja**: Kun tätä painiketta painaa, kaikki raporttimallit ladataan, jotta varmistetaan, että kaikki mallit ovat ajan tasalla laitteellasi. Mikäli raporttimallien tai raporttien

# $\leq$  SCLERA | in4mo

pakollisten kenttien kanssa on ongelmia, voi yrittää painaa tätä kohtaa ja katsoa, korjaako tämä ongelman.

**Kuvaamisasetukset:** Täällä voi valita, haluaako käyttää in4mo:n kamerasovellusta vai laitteen standardi kamerasovellusta. Suosittelemme, että in4mo:n kamerasovellus valitaan. Mikäli kameran kanssa on joskus ongelmia, voi yrittää muuttaa kameran asetuksia täällä ja katsoa, ratkaiseeko se ongelman.

**Videointiasetukset:** Täällä voi valita, haluaako käyttää in4mo:n kamerasovellusta vai laitteen standardi kamerasovellusta. Suosittelemme, että in4mo:n kamerasovellus valitaan. Mikäli kameran kanssa on joskus ongelmia, voi yrittää muuttaa kameran asetuksia täällä ja katsoa, ratkaiseeko se ongelman.

#### **Palvelimen asetukset**

Näitä asetuksia ei voi muuttaa mutta tästä löytää tietoa käytetystä palvelimesta. Normaalisti tämä ei kiinnosta käyttäjiä mutta siitä voi olla hyötyä, mikäli Wi-Fi palomuurissa on ongelmia, jotka estävät in4mo:n käytön.

#### **Yleisasetukset**

**Päivitysaikavälin asetukset:** Täällä voi valita, kuinka usein sovellus päivittyy automaattisesti tai haluaako poistaa automaattiset päivitykset käytöstä.

**Sijainnin selvittäminen on sallittu:** Täällä voi poistaa laitteen sijainnin lähettämisen käytöstä, julkisivukuvaa otettaessa.

**Käynnistetään automaattisesti kun puhelin uudelleenkäynnistyy:** Määrittää, käynnistyykö sovellus automaattisesti, kun laite käynnistetään.

**Kalenteri-integraatio aktivoitu:** Määrittää, saako sovellus lisätä tapahtumia laitteen kalenteriin.

**Kalenteri uusille tapahtumille:** Täällä voi valita mihin kalenteriin tapahtumia haluaa lisätä.

**Raportoi käytöstä ja virheistä:** Täällä voi kieltäytyä lähettämästä analyyttisiä tapahtumia in4mo -palvelimelle.

**Ilmoita minulle kun saan uuden chat-viestin:** Täällä voi valita, haluaako ilmoituksen, kun vastaanottaa chat-viestin vai ei.

**Ilmoita minulle uusista tapauksista:** Täällä voi valita, haluaako ilmoituksen, kun vastaanottaa uuden tapauksen vai ei.

**Raportin laite-/ohjelmistokiihdytys:** Täällä voi valita, käytetäänkö raportin laitteistoa vai ohjelmistoa. Tätä saa muuttaa vain, mikäli in4mo -tuki niin ilmoittaa, mikäli raportin tietojen näyttämisessä on ongelmia.

**Työsuunnitelman oletusnäkymä:** Määrittää, haluaako työsuunnitelmassa oletusarvoisesti käyttää huone- vai tehtäväpohjaista näkymää. Näkymän voi muuttaa myös tapauskohtaisesti, kun työsuunnitelma on auki.

# $\div$  SCLERA | in4mo

# <span id="page-16-0"></span>Ongelmia sovelluksen kanssa

Joskus eteen saattaa tulla ongelmatilanteita sovelluksen kanssa. Tässä luvussa kuvataan joitain tyypillisiä ongelmia mitä sovelluksessa saattaa esiintyä, sekä mitä voi tehdä, mikäli kohtaa jonkin näistä ongelmista. Yleinen neuvo ongelmasta riippumatta on ensin tarkistaa, että sovellus on päivitetty uusimpaan version ja jos ei ole, voi ensin kokeilla sovelluksen päivittämistä ja katsoa, ratkaiseeko se ongelman.

Mikäli alla olevasta luettelosta ei löydä etsimäänsä, tai alla olevat vinkit eivät ratkaise ongelmaa, voi olla yhteydessä in4mo:n tukeen, klikkaamalla 'in4mo palaute' painiketta verkkoportaalin oikeassa laidassa, lähettämällä sähköpostia osoitteeseen [support.fi@in4mo.com](mailto:support.fi@in4mo.com) tai soittamalla numeroon 0400 381 000.

### <span id="page-16-1"></span>Ongelmia kirjautumisessa

- Mikäli kirjautumisen kanssa on ongelmia, syy todennäköisesti on, että yrittää kirjautua sisään käyttämällä väärää käyttäjätunnusta (sähköpostiosoitetta), salasanaa tai asiakastunnusta. Käyttäjätunnusta ja salasanaa voi hallita, kun yrittää kirjautua sisään verkkoportaaliin. Mikäli ei muista salasanaa, voi siirtyä verkkoportaalin kirjautumisnäkymään ja klikata 'Unohditko salasanasi?' -linkkiä nollatakseen salasanan. Kun uuden salasanan on luonut, voi kirjautumista yrittää uudelleen. Asiakastunnukset löytyvät verkkoportaalien tukisivuilta.
- On myös mahdollista, että ongelmat johtuvat internetyhteyden puuttumisesta tai palomuurista, joka estää in4mo:n käytön. Mikäli internetyhteys toimii hyvin sovelluksen ulkopuolella, voi yrittää sammuttaa Wi-Fi-yhteyden, jotta laite on yhteydessä vain mobiiliverkkoon ja yrittää uudelleen. Mikäli pystyy kirjautumaan sovellukseen tällä tavalla, saattaa kyse olla in4mo:n käytön estävästä palomuurista.

### <span id="page-16-2"></span>Tehtävä(t) puuttuu tehtäväluettelosta

Mikäli on vastaanottanut uuden tehtävän mutta se ei löydy sovelluksen tehtävälistasta, tähän voi olla useita syitä.

- Yksi yleisimmistä syistä ongelmaan on se, että tehtävä on osoitettu yritykselle mutta tehtävää ei ole vielä osoitettu vastuuhenkilölle. Tämän voi tarkistaa avaamalla kyseisen tapauksen verkkoportaalissa. Mikäli portaalissa on käytössä useampi kuin yksi käyttötili, kannattaa myös tarkistaa mille käyttötilille tehtävä on osoitettu.
- Toinen yleinen syy tehtävien puuttumiseen on se, että tapaukselle ei ole vielä tehty korvauspäätöstä. Kartoitus- ja jälkivahingontorjuntatehtävät näkyvät sovelluksessa heti, kun ne osoitetaan vastuuhenkilölle, kun taas muut tehtävät vasta sen jälkeen, kun (myönteinen) korvauspäätös tapauksessa on tehty. Tapauksen statuksen voi tarkistaa avaamalla sen verkkoportaalissa.
- Mikäli sovelluksessa on useampi kuin yksi käyttötili, kannattaa myös tarkistaa, että oikea käyttötili on valittuna ja auki.

#### $\div$  SOLERA in4mo

- Joskus tehtävä on tehtävälistalla mutta vaikea löytää (pitkän tehtävälistan vuoksi). Mikäli on pitkä tehtävälista eikä tiettyä tehtävää löydy, voi tehtävää yrittää etsiä hakukentän avulla.
- Tehtävälistaa voi yrittää päivittää manuaalisesti pyyhkäisemällä näytöllä alaspäin. Kun tämän tekee, pitäisi nähdä lähettämättömien viestien määrän nousevan oikeassa yläkulmassa, ja pienentyä hetken kuluttua, kunnes numeroa ei näy. Kun lähettämättömien viestien määrät ovat nollaantuneet, tehtävälista päivittyy.

### <span id="page-17-0"></span>Raporttikohteita ei siirry laitteesta verkkoportaaliin tai tehtävän status ei täsmää eri paikoissa.

Tämä ongelma johtuu yleensä siitä, että viestit eivät mene läpi, mikä voi johtua eri asioista. Jokainen tehtävässä tehty toimenpide (esim. asiakkaalle soitto, kuvan ottaminen kohteessa, statuksen päivitys, kuvien tai tekstien lisääminen raporttiin) luo viestin, joka näkyy sovelluksen oikeassa yläkulmassa. Erityisesti kartoitusraporttia täytettäessä syntyy tyypillisesti paljon viestejä, jotka yleensä lähetetään palvelimen kautta portaaliin nopeasti mutta joskus ne eivät lähde sovelluksesta, mikä näkyy oikeassa yläkulmassa, kun lähettämättömien viestien määrä kasvaa jatkuvasti.

*Kun sovelluksessa on lähettämättömiä viestejä, ja varsinkin kun niitä on paljon, on tärkeää, että sovellusta ei poista laitteelta, sillä viestit on tallennettu sovellukseen, kunnes ne on lähetetty palvelimelle. Toisin sanoen kaikki lähettämättömät viestit katoavat myös, mikäli sovelluksen poistaa, eikä niitä ole sen jälkeen enää mahdollista palauttaa. Mikäli ei pysty ratkaisemaan ongelmaa alla olevien vinkkien avulla, voi olla yhteydessä in4mo:n tukeen, klikkaamalla verkkoportaalissa olevaa 'in4mo palaute' painiketta, lähettämällä sähköpostia osoitteeseen [support.fi@in4mo.com](mailto:support.fi@in4mo.com) tai soittamalla numeroon 0400 381 000.*

- Ensin tulisi tarkistaa, että internetyhteys toimii käytettävässä laitteessa. Mikäli laite on yhdistetty Wi-Fi verkkoon, on myös mahdollista, että palomuuri estää in4mo:n käytön. Tämä voidaan testata ottamalla Wi-Fi-verkon pois käytöstä ja käyttää vain mobiiliverkkoa (jos laitteessa on SIM kortti) ja katsomalla, alkaako lähettämättömien viestien määrä laskea. Mikäli tämä ratkaisee ongelman, in4mo on lisättävä palomuurin sallittujen yhteyksien luetteloon. Mikäli käyttää vain mobiiliverkkoa, voi yrittää kirjautua sisään Wi-Fi verkkoon ja katsoa, alkaako lähettämättömien viestien määrä laskea.
- Saattaa olla, että jokin lähettämättömistä viesteistä estää muita viestejä lähtemästä. Viestit lähetetään kronologisessa järjestyksessä niiden luomisesta lähtien. Mikäli jokin viesti syystä tai toisesta ei lähde sovelluksesta, se estää muutkin sen jälkeen luodut viestit. Yksittäisiä lähettämättömiä viestejä on mahdollista poistaa. Poistetut viestit poistuvat pysyvästi, eikä niitä voi enää palauttaa. Siksi on suositeltavaa, ettei tätä tee ennen kuin on ensin ottanut yhteyttä in4mo:n tukeen, joka ensin tutkii ongelmaa ja antaa sen jälkeen lisäohjeita.

### <span id="page-17-1"></span>Uusista viesteistä tai tehtävistä ei tule ilmoitusta

- Ilmoitusasetukset kannattaa tarkistaa kahdesta eri paikasta. in4mo Task Reporter sovelluksen asetuksissa on erilliset asetukset sille, haluaako vastaanottaa ilmoituksia chat-viesteistä ja uusista tapauksista. Tässä tulee tarkistaa, että nämä ovat aktivoituna.

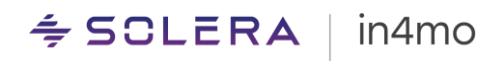

Seuraavaksi siirrytään laitteen asetuksiin. Täällä pitäisi etsiä luettelo sovelluksista, joilla on sovellusoikeudet jne. Se, mistä löytää tämän, voi vaihdella eri laitteissa. Kun tämän asetusosion löytää, tulisi etsiä Task Reporter ja painaa sitä. Tässä näkee, että sovelluksella on omat ilmoitusasetukset. Painetaan 'Ilmoitukset'.

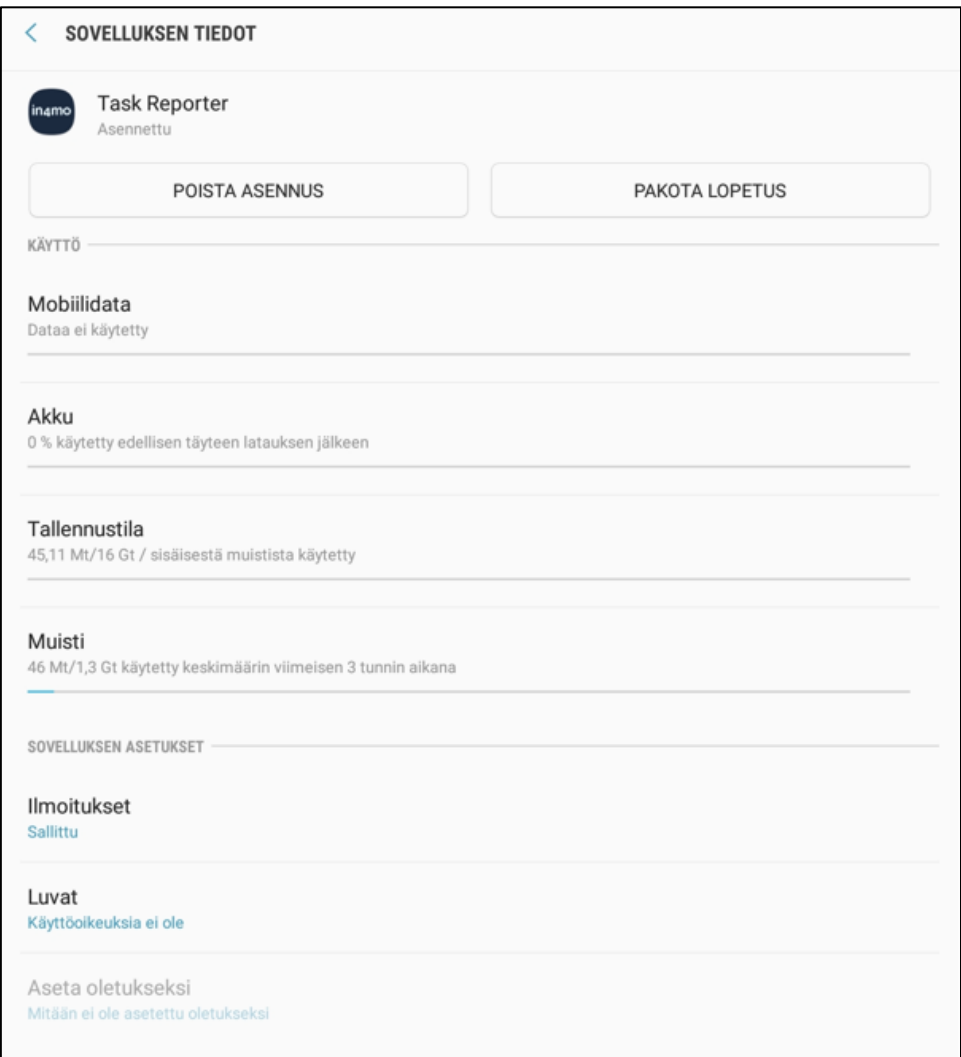

Täällä voi sallia tai poistaa lupia sovellukselle, näyttää ilmoituksia ja valita miten ilmoitukset näytetään. Tärkein asetus tässä on ensimmäinen ilmoitukset salliva asetus, joka on aktivoitava.

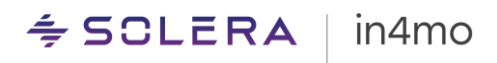

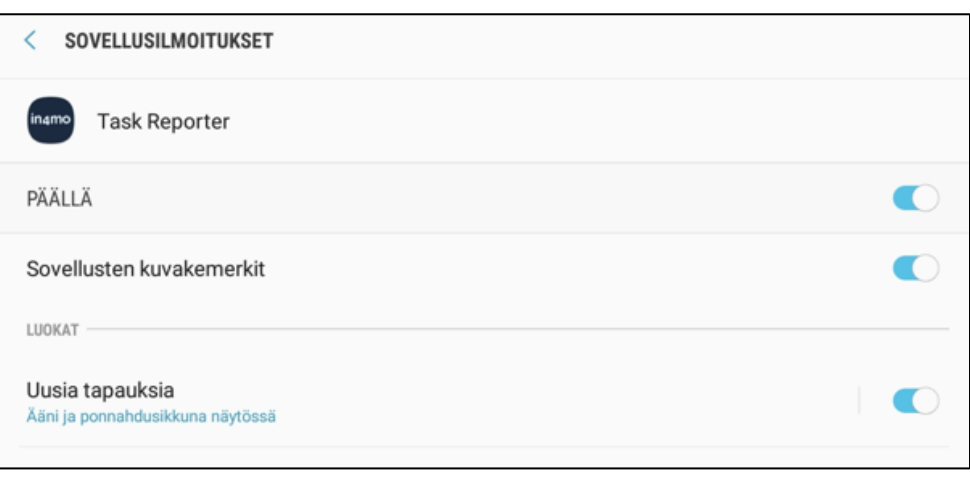

- Joissakin tapauksissa voi olla, että ei vastaanota chat-ilmoitusta, vaikka keskusteluun on kirjoitettu uusi viesti tapauksesta, johon olet osallisena. Koska viestiä lähetettäessä on mahdollista valita, kenelle ilmoitus tulee, saattaa olla, että jotkut tapaukseen osallistuvat eivät vastaanota ilmoitusta uudesta viestistä, mikäli heitä ei ole valittu chat-viestien vastaanottajaksi.

Tapauksen kaikkia chat-viestejä on mahdollista seurata manuaalisesti, mikä tehdään verkkoportaalissa tapauksen chat-huoneessa. Kun seuraa tapauksen chatkeskustelua, saa ilmoituksen kaikista tapaukseen liittyvistä uusista viesteistä, vaikka ei olisi itse valittuna viestin vastaanottajaksi.